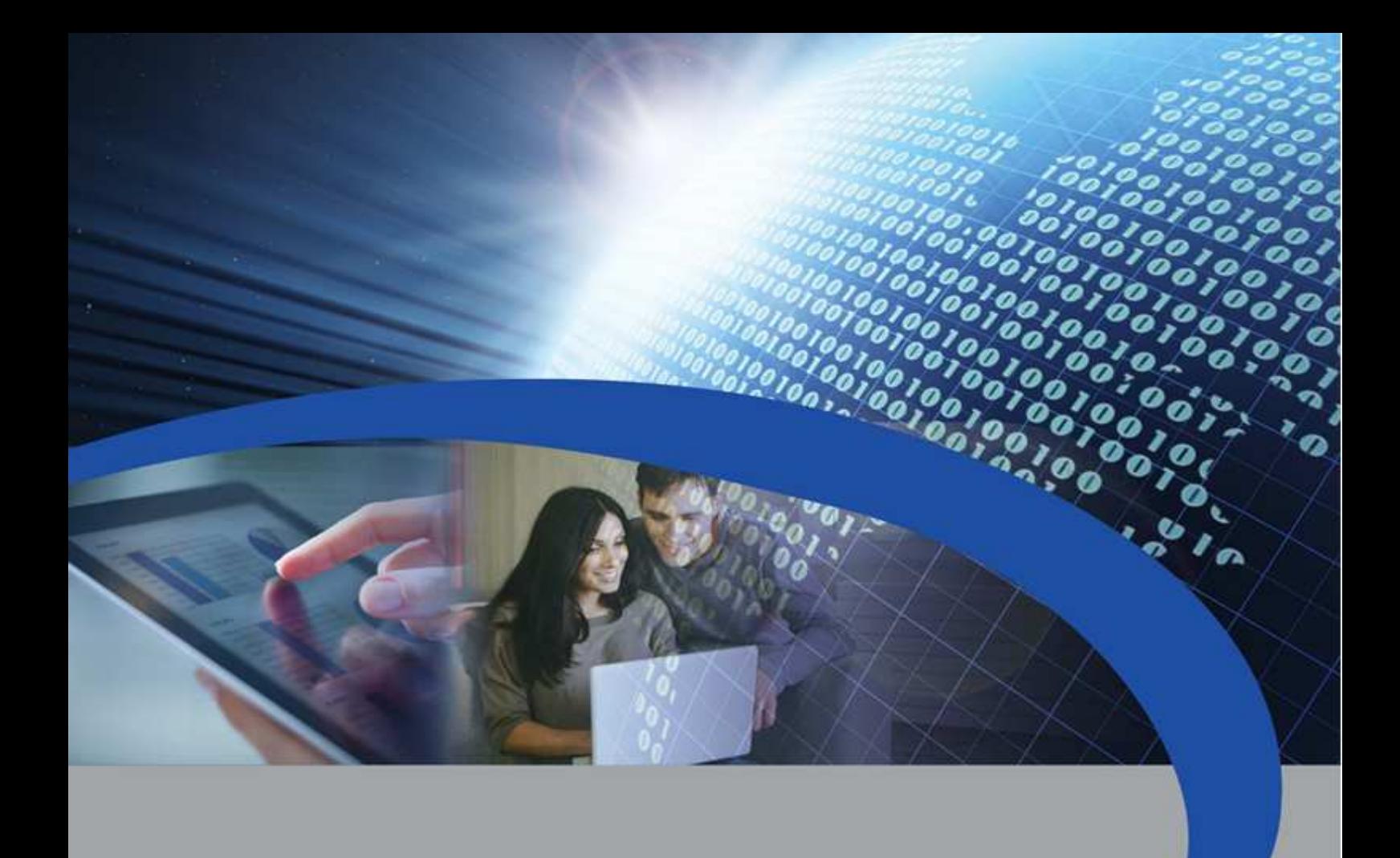

# Manuale Utente

# STCU DS1-LOG

Concentratore con display e datalogger per lettura di dispositivi M-Bus

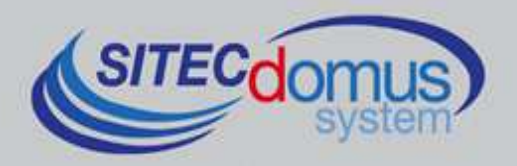

# **SOMMARIO**

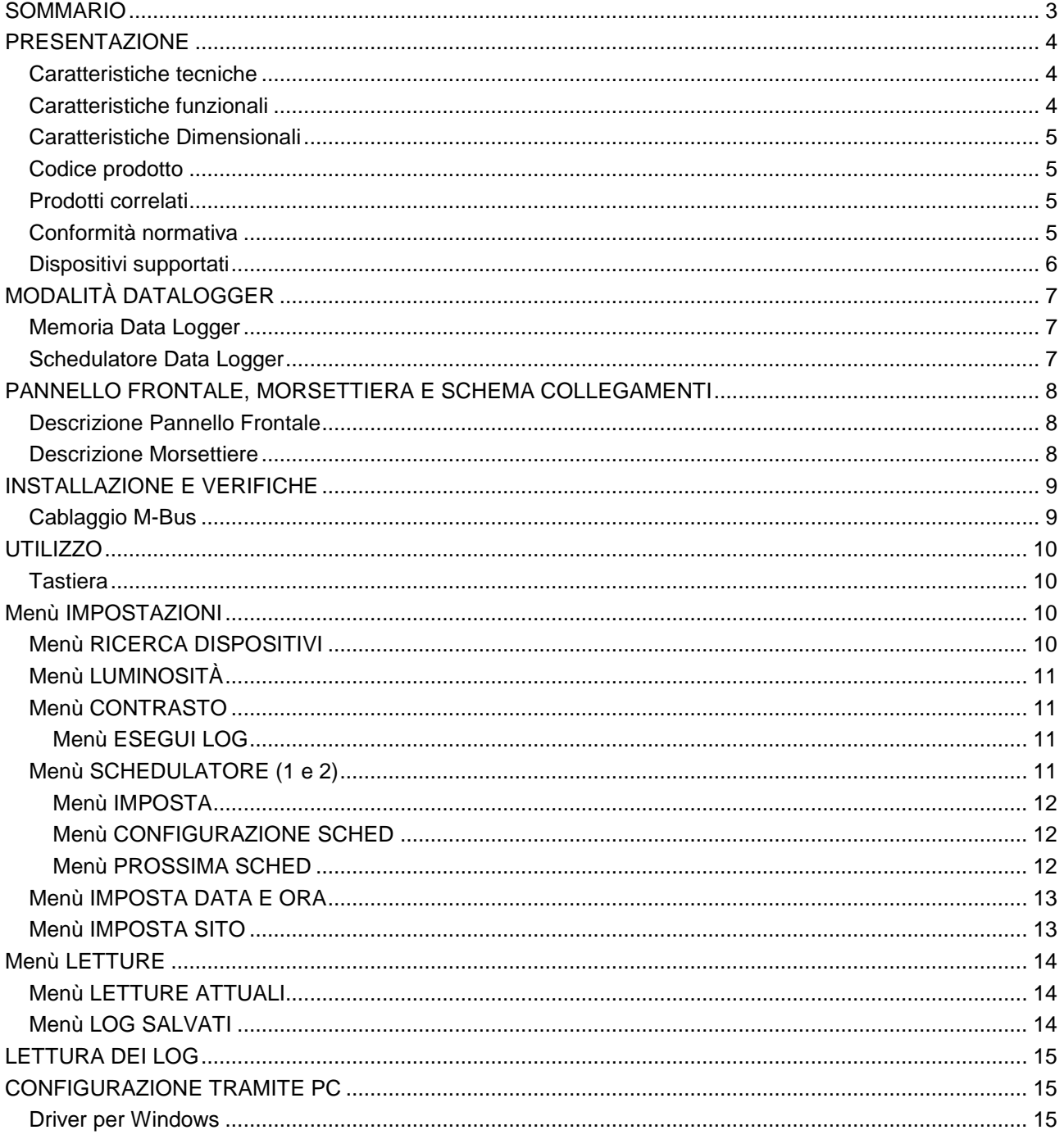

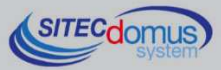

# **PRESENTAZIONE**

Il dispositivo STCU DS1-LOG è un master per reti M-Bus che ha lo scopo di raccogliere i dati dai contatori collegati e di memorizzarli al proprio interno.

La visualizzazione dei log salvati in memoria viene fatta direttamente attraverso il display, oppure attraverso il software "STCU Reader" (fornito a parte).

Il dispositivo può essere configurato direttamente tramite display, oppure in locale tramite il software "STXM Reader".

L'STCU DS1-LOG ha una memoria di 1 MB dedicata al salvataggio delle letture. Il tempo di riempimento della memoria dipende principalmente dal numero di dispositivi connessi alla rete M-Bus e dalla frequenza delle letture. Con 100 dispositivi connessi alla rete, la memoria verrà completamente riempita dopo circa 50 letture. Dopodiché vengono sovrascritti i file meno recenti.

Il concentratore STCU DS1-LOG, tra le altre funzioni, effettua la gestione dei dispositivi STCR-IO, ovvero di slave M-Bus dotati di un ingresso ed un'uscita digitale, che tramite il software "STXM Reader", possono essere configurati secondo le proprie esigenze.

# **CARATTERISTICHE TECNICHE**

- Alimentazione:
	- STCU-060-DS1-LOG 230VAC 50/60Hz, 15 W (Massimo).
	- STCU-120-DS1-LOG 230VAC 50/60Hz, 20 W (Massimo).
	- STCU-250-DS1-LOG 230VAC 50/60Hz, 35 W (Massimo).
- Temperatura di funzionamento:  $0 45$  °C.
- Indicazione dello stato della linea M-Bus.
- Porta USB per la lettura locale dei dispositivi e configurazione.
- Lettura locale tramite display, oppure tramite PC e apposito software "STCU Reader".
- Porta M-Bus Master (2400 Baud) protetta contro sovraccarico e cortocircuito.
- Segnalazione di un eventuale sovraccarico nella linea M-Bus.
- Diversi modelli per la lettura fino ad un massimo di 60, 120 o 250 dispositivi (estendibili fino a 500 tramite gli amplificatori STAM).
- 1 MB di memoria per il salvataggio dei log.

# **CARATTERISTICHE FUNZIONALI**

- Lettore per contatori e/o dispositivi con interfaccia M-Bus.
- Display per la configurazione e la visualizzazione dei valori delle letture.
- Possibilità di lettura dei valori istantanei dei dispositivi tramite display, o tramite PC ed apposito software ("STCU Reader").
- Salvataggio delle letture nella memoria interna del dispositivo.
- Possibilità di impostare fino a due schedulatori per l'esecuzione automatica dei log con cadenza giornaliera, settimanale o mensile e salvataggio dei valori di conteggio.
- Log visualizzabili tramite display, o tramite PC ed apposito software ("STCU Reader").
- Configurazione del dispositivo tramite display, oppure in locale tramite PC e apposito software ("STXM Reader").
- Gestione di dispositivi "STCR-IO" (IO M-Bus).

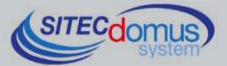

### **CARATTERISTICHE DIMENSIONALI**

- Colore: Grigio RAL 7035.
- Materiale: PPO autoestinguente.
- Dimensioni: 150mm x 200mm x 78mm.
- Protezione: IP 66.

# **CODICE PRODOTTO**

- STCU-060-DS1-LOG Master M-Bus con display e datalogger per 60 contatori (estendibili fino a 500 tramite gli amplificatori STAM).
- STCU-120-DS1-LOG Master M-Bus con display e datalogger per 120 contatori (estendibili fino a 500 tramite gli amplificatori STAM).
- STCU-250-DS1-LOG Master M-Bus con display e datalogger per 250 contatori (estendibili fino a 500 tramite gli amplificatori STAM).

# **PRODOTTI CORRELATI**

- ST-SWC-C2 Software di configurazione locale del concentratore ("STXM Reader").
- SG-PRG-USB Cavo di collegamento mini USB B USB A (in dotazione).
- ST-AM-120-01 Modulo amplificatore per l'estensione della rete di ulteriori 120 dispositivi.
- ST-AM-250-01 Modulo amplificatore per l'estensione della rete di ulteriori 250 dispositivi.
- ST-SWL-C01 Software per la lettura locale dei contatori ("STCU Reader").
- STCR-IO-001 Dispositivo slave M-Bus con una uscita a relè e un ingresso.

Per un elenco completo dei prodotti o eventuali aggiornamenti, consultare il sito www.teleletture.it.

# **CONFORMITÀ NORMATIVA**

- Direttiva Bassa Tensione.
- Direttiva EMC.

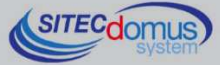

# **DISPOSITIVI SUPPORTATI**

Attualmente vengono supportati i seguenti contatori:

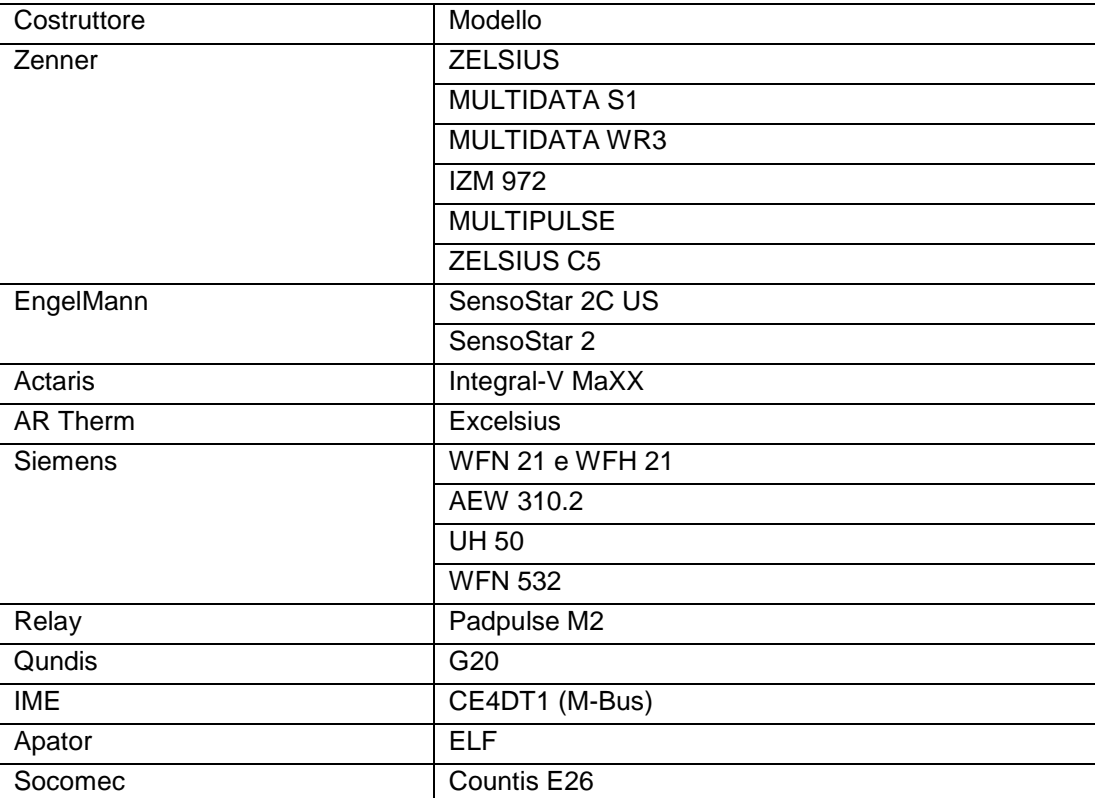

(Altri dispositivi non elencati possono essere stati aggiunti dopo la stampa di questo manuale o essere co-<br>munque compatibili anche se non elencati. Per verificare o aggiungere altri dispositivi contattare Sitec Srl).

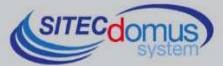

# **MODALITÀ DATALOGGER**

Il dispositivo dispone di due schedulatori automatici datalogger, programmabili indipendentemente, che leggono e memorizzano i dati delle letture dei contatori, per permettere all'utente una successiva visualizzazione tramite il display o attraverso lo specifico software "STCU Reader".

# **MEMORIA DATA LOGGER**

L'STCU DS1-LOG ha una memoria dedicata al salvataggio delle letture. Non appena viene eseguita una lettura, i dati rilevati vengono immagazzinati in tale memoria per permettere all'utente di visualizzarli in un successivo momento.

La memoria datalogger ha la capienza di 1 MB. Nel caso fosse piena, le vecchie informazioni vengono sovrascritte dalle nuove, perdendo quindi i dati precedentemente salvati.

L'utilizzo di memoria da parte di una schedulazione dipende principalmente dal numero di contattori connessi alla rete M-Bus e dalla lunghezza dei frame dei singoli contatori. Inoltre, maggiore sarà la frequenza delle schedulazioni, maggiore sarà la velocità di esaurimento della memoria.

Esempio: Ad una rete sono connessi 50 dispositivi, ognuno dei quali ha un frame di 125 byte. Vogliamo effettuare una scansione mensile. Per calcolare il numero di scansioni necessarie per esaurire lo spazio in memoria è necessario dividere la capacità della stessa per la somma dei loro singoli frame; in questo caso effettuare il seguente calcolo: 50\*125 = 6250 (per semplicità abbiamo supposto che tutti i contattori fornissero un frame di lunghezza uguale). Così facendo è possibile calcolare lo spazio occupato da un singolo log. Dividere infine la capienza della memoria con lo spazio occupato da un singolo log. Ritornando all'esempio, svolgere il calcolo 1.000.000/6250=160. Il valore 160 indica il numero di log necessari per esaurire lo spazio in memoria, nel caso specificato 160 mesi. Concludendo, la formula per calcolare il numero di scansioni necessarie per esaurire lo spazio in memoria è la seguente:

Scansioni necessarie = Capacità memoria / (Byte Frame 1 + Byte Frame 2 + … Byte Frame N)

# **SCHEDULATORE DATA LOGGER**

Lo schedulatore è uno strumento che permette di eseguire un log automatico di tutti i contatori con una certa frequenza selezionabile tra le diverse alternative:

- "Disabilitato": lo schedulatore non è attivo, quindi non avverrà alcun log dati.
- "Giornaliero": lo schedulatore esegue un log al giorno e all'ora impostata.
- "Una sola volta": lo schedulatore esegue un singolo log, nel giorno del mese selezionato e all'ora impostata.
- "Settimanale": lo schedulatore esegue un log alla settimana nel giorno selezionato, e all'ora impostata. Inoltre in questa modalità è possibile scegliere in quali mesi eseguire i log.
- "Mensile": lo schedulatore esegue un log al mese nella data desiderata e all'ora selezionata. Inoltre in questa modalità è possibile scegliere in quali mesi eseguire i log.

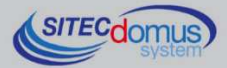

**PANNELLO FRONTALE, MORSETTIERA E SCHEMA COLLEGAMENTI** 

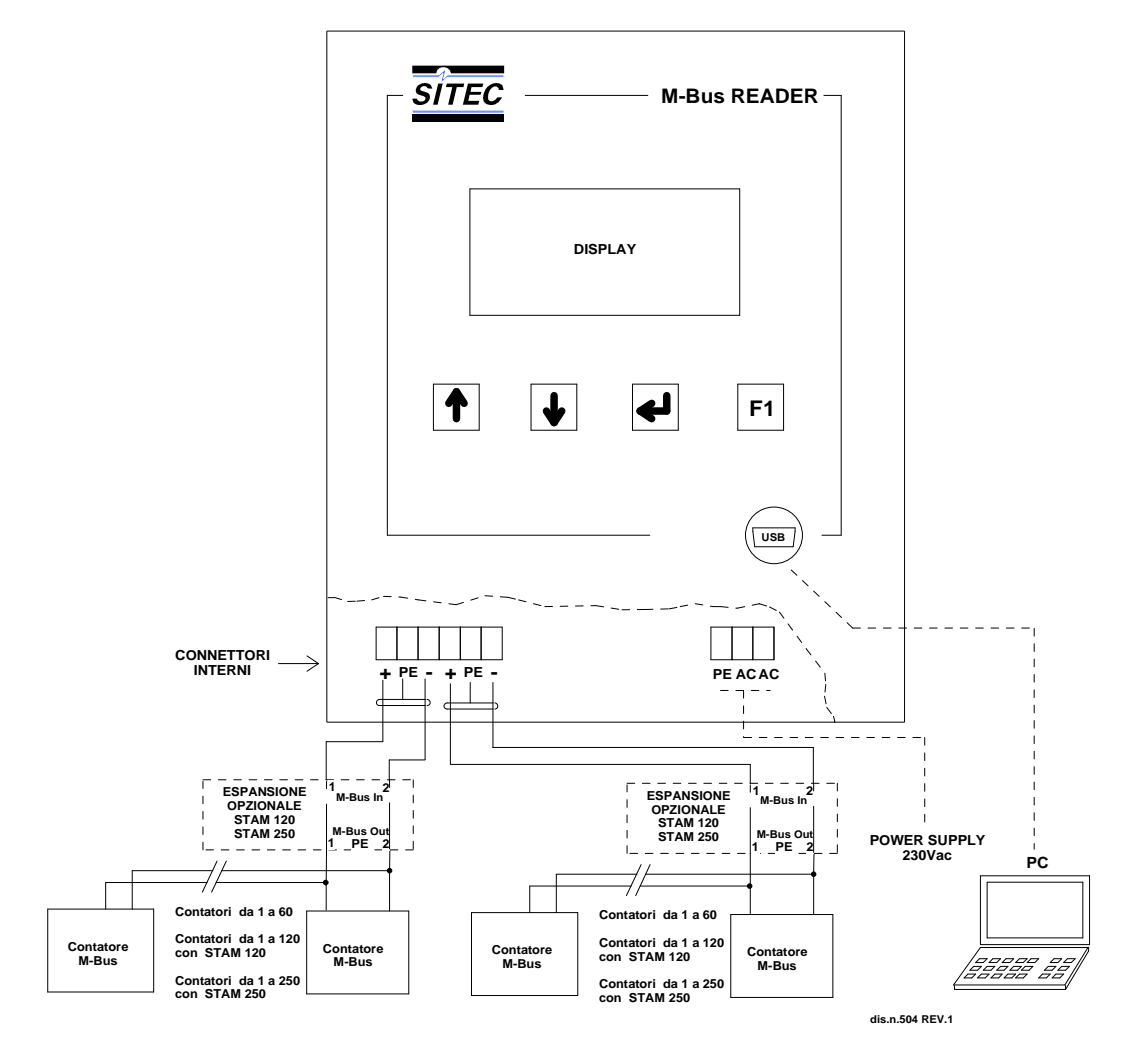

# **DESCRIZIONE PANNELLO FRONTALE**

- Display LCD;
- Tastiera;
- Connettore interfaccia USB;

# **DESCRIZIONE MORSETTIERE**

- Alimentazione dispositivo<br>• PE Terra.
	- PE Terra.
	- AC Alimentazione  $230V_{AC}$  50Hz.
	- AC Alimentazione 230V<sub>AC</sub> 50Hz.
	- Porta di comunicazione con la rete M-Bus
	- + (M-Bus)
	- PE Schermo cavo M-Bus.
	- - (M-Bus)

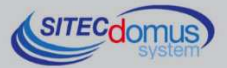

# **INSTALLAZIONE E VERIFICHE**

- Posizionare il concentratore ad almeno due metri di distanza da dispositivi di potenza (pompe, inverter ecc.).
- Agganciare il concentratore attraverso i supporti di fissaggio presenti all'interno della confezione.
- Effettuare i collegamenti come indicato nel capitolo "Pannello frontale, Morsettiera e Schema collegamenti".
- Verificare l'isolamento dei cavi M-Bus rispetto massa o altre tensioni.
- Verificare l'assenza di cortocircuiti nel cablaggio.
- Dare tensione al dispositivo e attendere che l'accensione sia completata.
- Verificare l'assenza della scritta "OVL" nella parte inferiore destra dello schermo. In caso contrario verificare nuovamente l'isolamento dei cavi verso massa o altre tensioni e verificare l'assenza di cortocircuiti nella rete.
- Impostare il nome del sito (vedi capitolo "Imposta Sito").
- Impostare data ed ora del dispositivo (vedi menù "Imposta Data/Ora").
- Creare la lista dispositivi (vedi capitolo "Menù Ricerca Dispositivi").
- Per l'esecuzione automatica dei log, impostare lo schedulatore con la cadenza desiderata (vedi capitolo "Menù esegui log").
- In alternativa è possibile configurare il dispositivo attraverso l'utilizzo del software "STXM Reader", scaricabile dal link presente alla fine di questo documento. Consultare il manuale specifico per maggiori informazioni.

# **CABLAGGIO M-BUS**

Per il cablaggio M-Bus, fare riferimento alla norma EN13757-2 (Annex E M-Bus Cable installation) e alle norme relative al cablaggio degli edifici.

Si consiglia di utilizzare un cavo twistato almeno 2x0.8 mm o equivalente (JYStY N\*2\*0.8 mm) per il collegamento dei contatori al concentratore tramite rete M-Bus.

Il cavo M-Bus non può essere posato nella stessa conduttura con cavi di potenza.

È consigliabile rispettare una distanza di almeno 2m da inverter e altri dispositivi di potenza per evitare possibili interferenze elettriche.

Con il cavo sopra indicato la lunghezza totale del segmento cablato può essere al massimo 2 km con 250 Unit Loads.

La schermatura deve essere connessa solo al morsetto apposito del concentratore (vedi schema collegamenti), ma deve essere aperta dal lato del terminale per corrente continua (DC) e segnali a bassa frequenza.

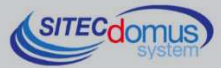

# **UTILIZZO**

L'STCU DS1-LOG può essere comandato direttamente tramite la testiera presente sotto al display di visualizzazione.

# **TASTIERA**

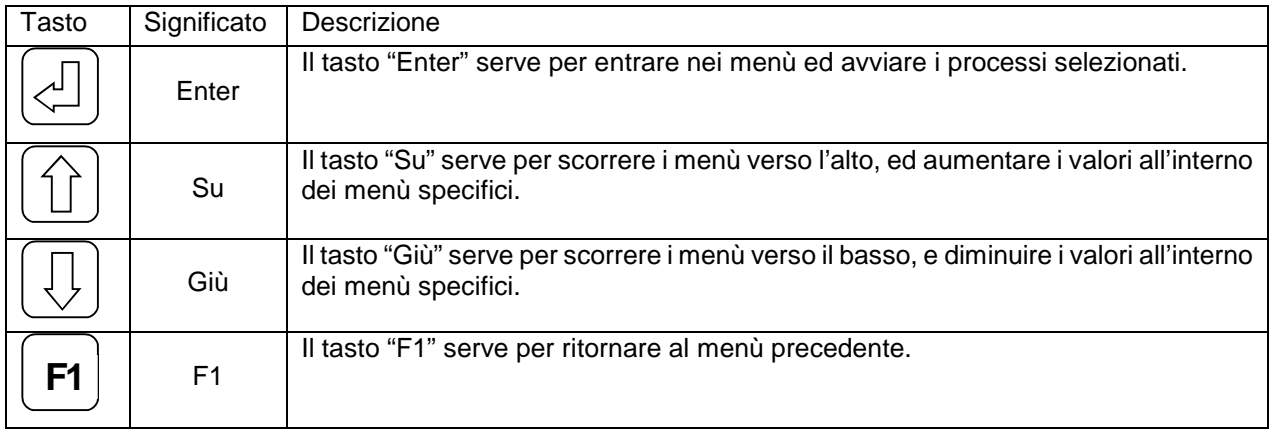

# **MENÙ IMPOSTAZIONI**

All'interno di questo menù è possibile effettuare tutti i settaggi e le operazioni del dispositivo. Per entrarvi è necessario premere contemporaneamente i tasti [Su] e [F1] dal menù iniziale. In particolare è possibile accedere all'interno dei seguenti sottomenù:

- Ricerca Dispositivi: Crea la lista dei dispositivi connessi alla rete M-Bus.
- Luminosità: Imposta la luminosità del display.
- Contrasto: Imposta il contrasto del display.
- Esegui Log: Esegue un log manuale dei dati dei contatori, indipendentemente dalla schedulazione.
- Schedulatore 1: Imposta lo schedulatore 1 con la cadenza desiderata. Inoltre è possibile visualizzare la configurazione attualmente in uso e la data della prossima schedulazione,
- Schedulatore 2: Imposta lo schedulatore 2.
- Imposta Data/Ora: Imposta data ed ora del sistema;
- Imposta Sito: Imposta il nome del sito in cui è installato il dispositivo.

Il parametro attualmente selezionato è indicato dal trattino accanto, come mostrato nell'immagine. Nell'esem-

**IMPOSTAZIONI -Ricerca Dispositivi Luminosita' <-:Scegli** 

pio riportato, il parametro selezionato è "Ricerca Dispositivi". Per entrare all'interno del menù desiderato è necessario premere il tasto [Enter]. Per scorrere i diversi parametri presenti all'interno del menù premere i tasti [Su] o [Giù]. Infine per ritornare al menù precedente premere [F1].

# **MENÙ RICERCA DISPOSITIVI**

**RICERCA DISPOSITIVI X Trovati 10** 

**Attendere Prego…** 

Per iniziare il processo di creazione della lista dispositivi, dal menù impostazioni posizionare il selettore su "Ricerca dispositivi" e premere il tasto [Enter]. Non appena tale pulsante verrà premuto, inizierà la ricerca dispositivi.

Il numero di dispositivi viene continuamente aggiornato non appena ne vengono trovati di nuovi.

Mentre la ricerca dispositivi è in corso non è possibile fermarla. È necessario che il processo si completi per poter riprendere il controllo del display.

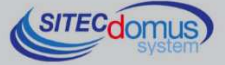

**RICERCA DISPOSITIVI Ricerca completata Trovati: 27 F1:Esci** 

Alla fine della ricerca apparirà per qualche istante una schermata simile a quella illustrata accanto, indicando il numero dei dispositivi trovati. Per visualizzare la lista è necessario accedere al "Menù letture attuali".

# **MENÙ LUMINOSITÀ**

Per modificare la luminosità dello schermo, dal menù "Impostazioni" selezionare la voce "Luminosita'" e premere [Enter].

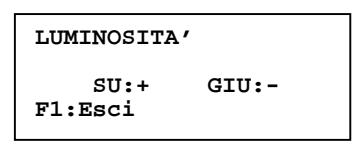

La schermata che apparirà sarà come quella accanto. Come indicato da schermo, premere il tasto [Su] per aumentare il valore, e [Giù] per diminuirlo. Premere infine [F1] per salvare il parametro impostato e tornare al menù precedente. Quando la luminosità viene impostata, resta invariata fino a nuova impostazione, anche allo spegnimento del dispositivo.

# **MENÙ CONTRASTO**

Per modificare il contrasto dello schermo, dal menù "Impostazioni" selezionare la voce "Contrasto" e premere [Enter].

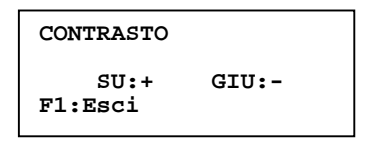

La schermata che apparirà sarà come quella accanto. Come indicato da schermo, premere il tasto [Su] per aumentare il valore, e [Giù] per diminuirlo. Premere infine [F1] per salvare il parametro impostato e tornare al menù pre-

cedente. Come la luminosità, quando il contrasto viene impostato, resta invariato fino a nuova impostazione, anche allo spegnimento del dispositivo.

# **MENÙ ESEGUI LOG**

Per accedere a questo menù, dal menù "Impostazioni" selezionare la voce relativa e premere [Enter].

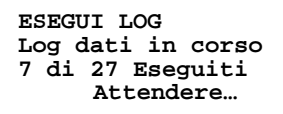

In automatico partirà una lettura di tutti i dispositivi con successivo salvataggio dei dati nella memoria interna del concentratore. Nella schermata apparirà il numero di dispositivi letti rispetto al totale, in modo da fornire all'utente un'indicazione sullo stato del processo. Al termine della lettura di tutti i contatori connessi alla rete M-Bus apparirà per qualche

istante una schermata come quella mostrata a destra, atta ad indicare all'utente il completamento dell'operazione.

**LOG COMPLETATO** 

# **MENÙ SCHEDULATORE (1 E 2)**

Gli schedulatori eseguono un log dei dati automaticamente secondo la periodicità desiderata. Sono presenti due schedulatori, denominati "Schedulatore 1" e "Schedulatore 2". All'interno dei relativi menù, sono presenti tre sottomenù:

- Imposta: serve per impostare il relativo schedulatore. Sull'impostazione degli schedulatori è dedicato un capitolo a parte all'interno di questo manuale;
- Vedi Configurazione: mostra la configurazione attuale dello schedulatore;
- Vedi Prossima: informa l'utente del giorno in cui avverrà il prossimo log .

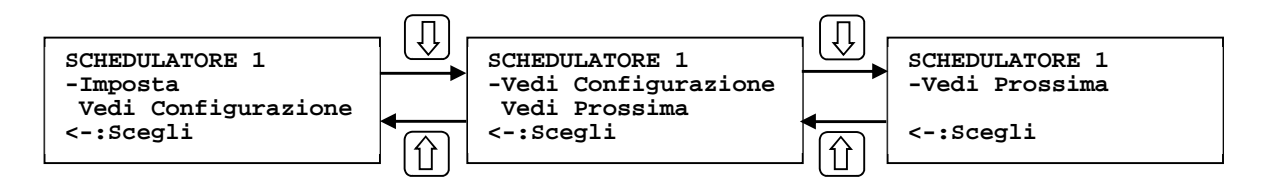

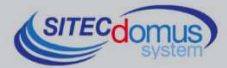

### **MENÙ IMPOSTA**

Questo menù serve per impostare i due schedulatori, che eseguono i log secondo la cadenza desiderata, selezionabile tra le seguenti:

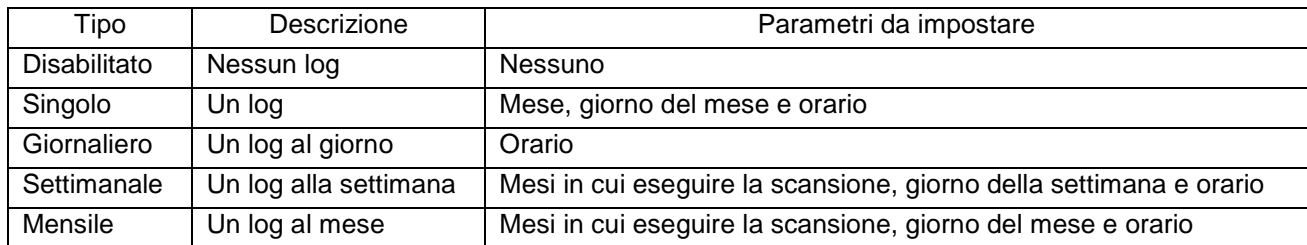

Per entrare nel menù "Imposta", dal menù schedulatore selezionare la voce relativa e premere il tasto [Enter]. All'interno di tale menù verranno mostrati diversi parametri da impostare. Scorrere all'interno del menù utilizzando i tasti [Su] e [Giù], e premere [Enter] per modificare il parametro selezionato. Dopo aver premuto il tasto [Enter], il parametro che si sta modificando farà un breve lampeggio per indicare all'utente la variazione in

**IMPOSTA SCH 1 -Tipo: Disabilitato SALVA F1:Esci** 

corso. Da questo momento in poi la pressione dei tasti [Su] e [Giù] non farà più scorrere il cursore all'interno del menù, ma modificherà il parametro stesso. Dopo aver completato il settaggio premere nuovamente [Enter] per rendere effettiva la modifica eseguita e ritornare a scorrere i parametri. Premere in alternativa [F1] per ritornare al menù senza rendere effettive le modifiche. In en-

trambi i casi, la fine dell'impostazione di un parametro è indicata da un altro breve lampeggio. Unica eccezione è per il parametro "Mesi" nelle schedulazioni mensile e settimanale. Consultare il paragrafo successivo per ottenere maggiori informazioni.

Dopo aver selezionato il tipo di schedulazione desiderata, a seconda del tipo, appariranno i parametri da impostare. Consultare la tabella soprastante per conoscere i parametri per ogni tipo di schedulazione.

Dopo aver effettuato tutti i settaggi necessari, selezionare la voce dal menù "Imposta" per rendere effettive tutte le impostazioni.

### **Parametro mesi (tipo schedulazione mensile e settimanale)**

Dopo essere entrati nel menù di selezione dei mesi attivi per la schedulazione, la schermata si deve presentare come quella nell'immagine. Premendo i tasti [Su] e [Giù] si scorrono i mesi. Premendo il tasto [Enter] si

**MESI SCHEDULATORE 1 -Gennaio ON Febbraio ON <-:Modifica** 

varia la schedulazione nel mese selezionato, in particolare, se la schedulazione in tale mese è attiva (visibile dalla scritta "ON" a destra), dopo aver premuto il tasto [Enter] passerà a disattiva ("OFF") e viceversa. Dopo aver completato l'impostazione, scorrere la schermata fino alla fine e premere [Enter] su "SALVA" per rendere attive le modifiche. Premere invece [Exit] per ritor-

nare al menù precedente senza variare il settaggio dei mesi.

### **MENÙ CONFIGURAZIONE SCHED**

All'interno di questo menù è possibile visualizzare la configurazione dello schedulatore attualmente impostata.

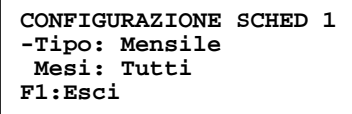

Per entrare in questo menù dal menù "Schedulatore", scegliere la voce "Vedi Configurazione" e premere [Enter]. All'interno di questo menù solo elencati una serie di parametri che descrivono la schedulazione attualmente attiva. Scorrere i parametri da leggere attraverso i tasti [Su] e [Giù]. Nel parametro "Mesi" premere [Enter] per visualizzare i mesi in cui è attiva

la schedulazione. Premere [F1] per tornare al menù precedente.

### **MENÙ PROSSIMA SCHED**

In questo menù è possibile visualizzare la data e l'ora della prossima schedulazione. Per entrare in questo menù dal menù "Schedulatore", premere [Enter] dopo aver selezionato la voce

**PROSSIMA SCHED 1 Il: 22/11/2014 Alle: 15:00** 

"Prossima Sched". La schermata risultante dovrebbe essere simile a quella mostrata a destra. Premere infine [F1] per tornare al menù precedente. Nel caso non fossero **F1:Esci PROSSIMA SCHED 1** attive schedulazioni, la schermata avrà l'aspetto

**Il: --/--/---- Alle: --:-- F1:Esci** 

come quella mostrata a destra.

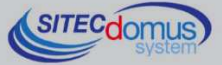

# **MENÙ IMPOSTA DATA E ORA**

In questo menù è possibile impostare la data e l'ora del sistema. Questa operazione si rende necessaria per far lavorare gli schedulatori nel momento impostato dall'utente. Se l'orologio del sistema non fosse impostato all'orario corretto, gli schedulatori effettuerebbero i log dei dati in momenti sfalsati rispetto a quanto richiesto.

**IMPOSTA DATA E ORA Data: 01/01/2014 Ora: 09:00:00 F1:Esci** 

Per accedere a questo menù dal menù "Impostazioni" selezionare la voce relativa e premere [Enter]. La schermata dovrebbe apparire simile a quella mostrata nell'immagine accanto, con impostato l'orario corrente. Il processo di impostazione dell'orario si divide in sei fasi, ognuna delle quali imposta uno dei valori dell'orario. Premendo il tasto [Enter] si completa l'impostazione del para-

metro e si passa a quello successivo. Ogni qualvolta si cambia un parametro viene eseguito un breve lampeggio su quello in corso di impostazione in modo da far comprendere all'utente il dato in cui è in corso la variazione. Premendo i tasti [Su] e [Giù] si incrementa o decrementa il parametro dell'orario selezionato. L'ordine di impostazione è il seguente:

- Giorno del mese;
- Mese:
- Anno;
- Ora;
- Minuti;
- Secondi;

Completata l'impostazione dei secondi, la pressione del tasto [Enter] decreta la conferma dell'orario impostato e il ritorno al menù "Impostazioni". Premere invece [F1] per ritornare al menù precedente senza salvare l'orario impostato.

# **MENÙ IMPOSTA SITO**

Il questo menù è possibile impostare il nome del sito di installazione del dispositivo. Questo processo si rende particolarmente importante perché i log vengono salvati secondo il seguente schema: "Nome Sito" "Data e ora

```
IMPOSTA SITO
Nome (3:18 carat): 
A 
F1:Esci
```
di esecuzione del log". Per accedere a questo menù dal menù "Impostazioni", selezionare la voce relativa e premere [Enter].

Utilizzare i caratteri [Su] e [Giù] per modificare la lettera attualmente selezionata. Quando si desidera confermare il carattere scelto e passare al successivo, ricercare il carattere  $\leftarrow$  e premere [Enter].

Per cancellare l'ultima lettera scritta ricercare il carattere  $\leftarrow$  (presente prima del carattere di selezione) e premere [Enter].

Infine, per passare dalle lettere maiuscole alle minuscole e viceversa premere contemporaneamente i tasti [Su] e [F1].

La lunghezza del nome del sito deve essere compresa tra 3 e 18 caratteri.

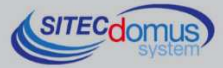

# **MENÙ LETTURE**

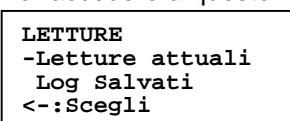

Per accedere a questo menù, dal menù principale premere il tasto [Enter]. All'interno di questa schermata è possibile effettuare due tipi di letture: le letture attuali, e la visualizzazione dei log salvati in precedenza. Selezionare la voce "Letture attuali" per esaudire il primo caso, "Log salvati" per il secondo. Premere i tasti [Su] e [Giù] per muoversi all'interno del menù, ed [Enter] per selezionare la voce desiderata. Premere [F1] per tornare al menù precedente.

# **MENÙ LETTURE ATTUALI**

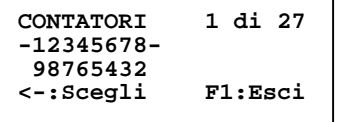

In questo menù è possibile leggere i valori attuali dei contatori. Per accedervi, dal menù letture premere il tasto [Enter]. In alto a destra è presente il contatore

selezionato rispetto al totale. Premere i tasti [Su] e [Giù] per cambiare contatore. Premere [F1] per ritornare al menù principale. Premendo invece il tasto [Enter] è possibile eseguire una lettura dei valori attuali del con-

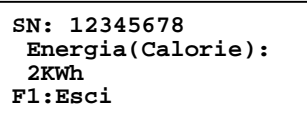

tatore. La schermata che vi si presenterà dovrebbe essere simile all'immagine a destra. Scorrere le letture attraverso i tasti [Su] e [Giù]. Premere infine [F1] per ritornare al menù "Letture attuali".

### **MENÙ LOG SALVATI**

Per accedere a questo menù, dal menù "Letture", selezionare la voce "Log Salvati" e premere [Enter].

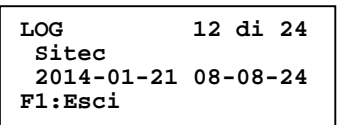

In questo menù è possibile visualizzare tutti i log salvati all'interno del data logger. In alto a destra è presente il numero di log selezionato rispetto al totale, considerando che numeri più bassi corrispondono a salvataggi meno recenti. Il nome del file di log è composto dal nome del sito (che nell'esempio riportato accanto è "Sitec"), e dalla data ed ora in cui è avvenuta la schedulazione (nel

formato "AAAA-MM-GG hh-mm-ss). Premere il tasto [F1] per ritornare al menù "Letture". Premendo i tasti [Su] e [Giù] è possibile scorrere tra tutti i log salvati. Premendo il tasto [Enter] è possibile selezionare il log dati desiderato e leggere i valori dei contatori in tale momento. In particolare si entrerà in una schermata in cui sono elencati tutti i contatori letti nel log selezionato. Nella parte superiore della schermata è identificato il contatore selezionato rispetto al totale. Premendo il tasto [F1] è possi-

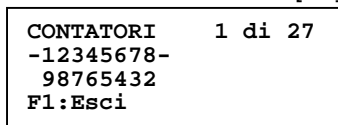

bile ritornare al menù precedente. Premendo invece i tasti [Su] e [Giù] è possibile scorrere tutti i contatori presenti in lista nel momento della schedulazione. Selezionare infine il dispositivo e premere [Enter] per visualizzare i valori.

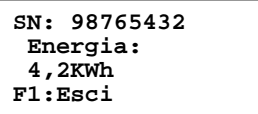

Premere i tasti [Su] e [Giù] per scorrere le diverse misure. Premere infine [F1] per tornare al menù precedente.

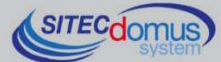

# **LETTURA DEI LOG**

La lettura dei file di log può essere fatta in due modi:

- Da Display (consultare il capitolo "Menù log salvati" per maggiori informazioni);
- Tramite software STCU Reader, fornibile su chiavetta USB (consultare il manuale specifico per ottenere ulteriori informazioni);

# **CONFIGURAZIONE TRAMITE PC**

Per la configurazione del dispositivo è possibile collegarlo ad un PC (tramite cavetto del tipo mini USB) e utilizzare il programma "STXM Reader".

# **DRIVER PER WINDOWS**

Quando si collega il concentratore dati alla porta USB del PC, viene richiesto di installare il driver Sierra Wireless. Per l'installazione dei driver fare riferimento all'help del software "STXM Reader".

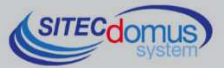

**09030.021.00D.002.004 - STCU DS1-LOG Manuale Utente R4\_ITA.docx Data di pubblicazione: 09/03/2016** 

**Per eventuali informazioni, contattare il servizio tecnico tramite E-mail info@teleletture.it** 

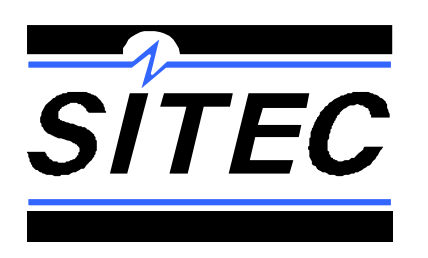

**Sitec Srl Elettronica Industriale Via Antonio Tomba, 15 36078 Valdagno (VI) - ITALY Tel. +39 0445 431576 Fax: +39 0445 439588 Internet: www.teleletture.it E-mail: info@sitecsrl.it**

**Sitec Srl si riserva la possibilità di modificare questo documento qualora necessario, senza alcun preavviso, ai fini di adattarlo a sviluppi futuri e/o a nuove esigenze aziendali; è vietata la divulgazione, anche se parziale, se non espressamente consentita.** 

**Inoltre Sitec Srl non si assume alcuna responsabilità derivante dall'utilizzo di questo documento.**

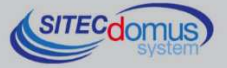